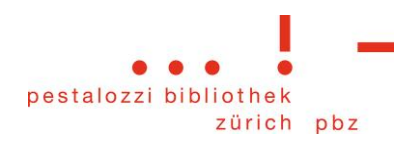

# **Anleitung** *E-Books von OverDrive/Libby auf einem Tolino lesen*

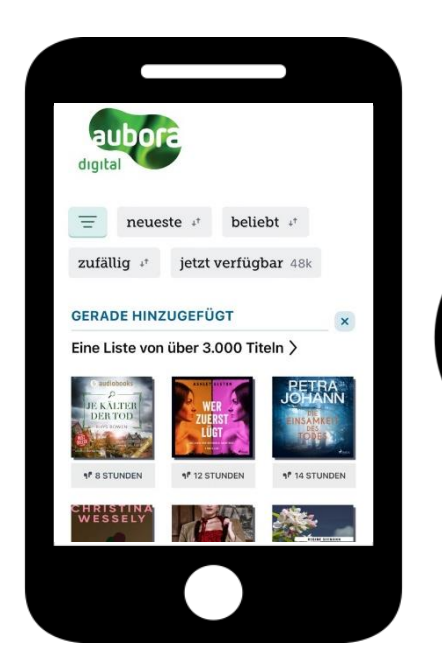

Augenblick, verweile doch! Du bist so schön! Du erzählst von denen, die Liebe gefunden, den Schmerz überwunden, das Glück verschwendet, ihr letztes Hemd verpfändet. Zeigst die, die den Täter geschnappt, in die Liebesfalle getappt, den Drachen besiegt und das wilde Leben geliebt. Bringst Verstecktes ans Licht, scheust selbst Unbequemes nicht, gibst kleinen und grossen Gestalten ein Gesicht. Du lässt Sirenen singen und so manchen um Fassung ringen. Machst aus der unerhörten Begebenheit einen Moment für die Ewigkeit. Bist manchmal schön wie ein Traum, spielst mit Zeit und Raum. Schickst Helden auf Reisen, musst nichts beweisen und steckst doch voller Wahrheiten. Zeit für Geschichten mit tolino shine 3.

Wait stay a while! You are so fair! You tell tales of finding love and overcoming pain, stories of having everything and losing it again. You show us who caught the thief and fell into love's trap, who battled with the dragon, or who left and<br>never came back. You take on every challenge, bring dark secrets to the light, and always fill each character with detail and with life. You make sirens sing out loud while a hush goes through the crowd. You take the most terrific tales and tell them line-by-line, sometimes you are like a dream that plays with space and time. You send heroes off on journeys, and have nothing more to prove, and always entertain us. or help us find the truth. Story time with tolino shine 3. 138/367

### **Inhaltsverzeichnis**

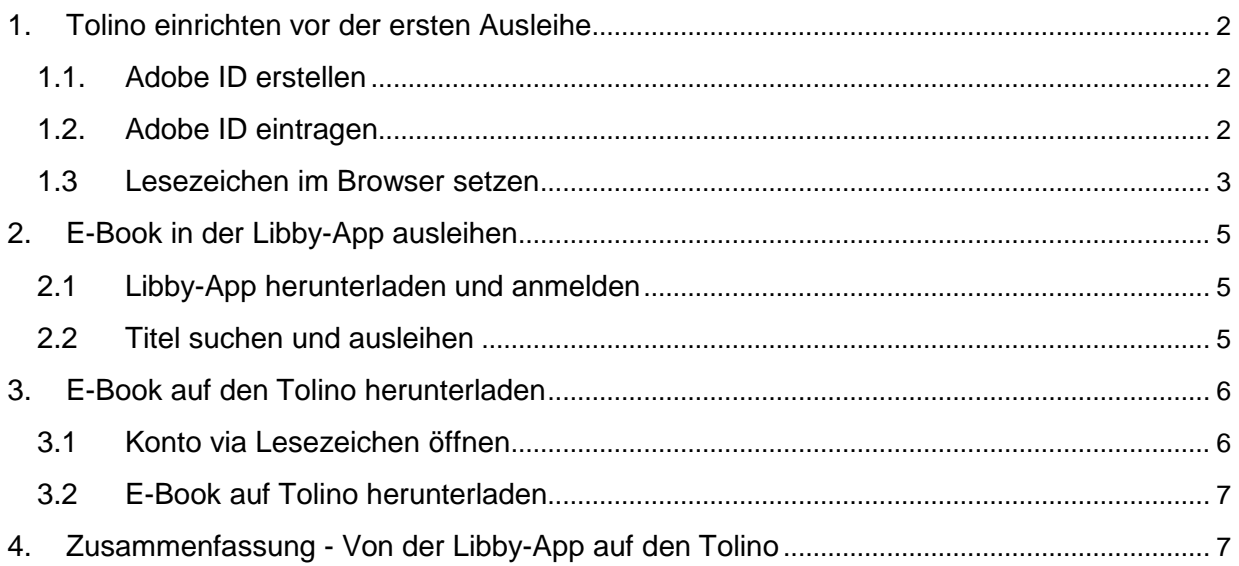

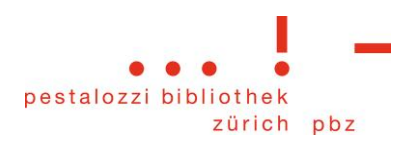

# <span id="page-1-0"></span>**1. Tolino einrichten vor der ersten Ausleihe**

### <span id="page-1-1"></span>**1.1. Adobe ID erstellen**

Gehen Sie im Internet-Browser (nicht auf dem Tolino) auf [account.adobe.com](https://account.adobe.com/) und erstellen Sie eine Adobe ID.

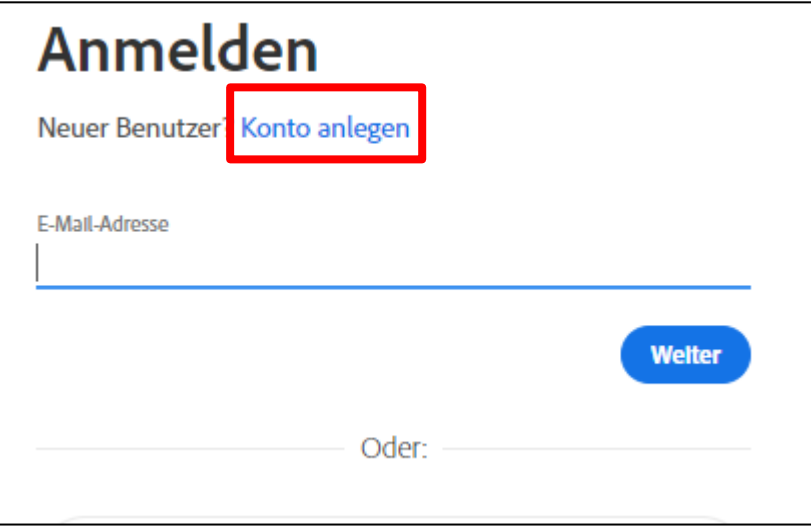

### <span id="page-1-2"></span>**1.2. Adobe ID eintragen**

Verbinden Sie den Tolino mit dem WLAN und gehen Sie im Menü auf "Meine Konten & meine Familie".

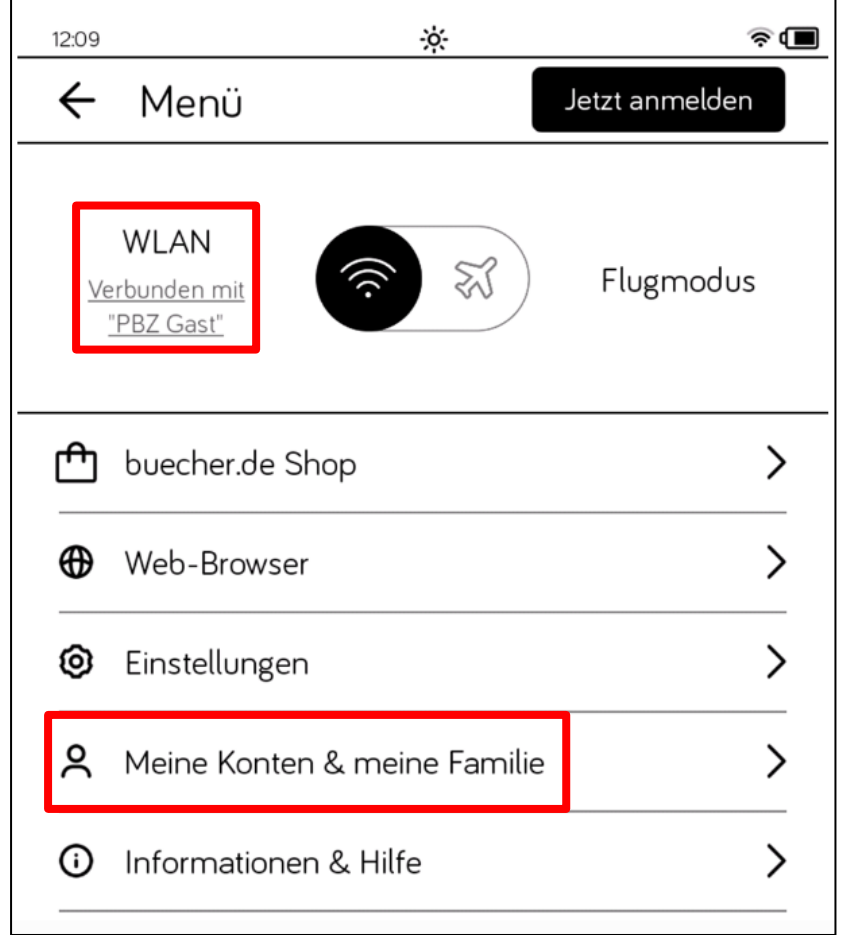

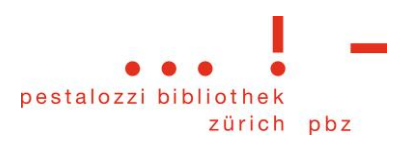

Tragen Sie hier die Adobe ID (E-Mail-Adresse und Passwort) ein.

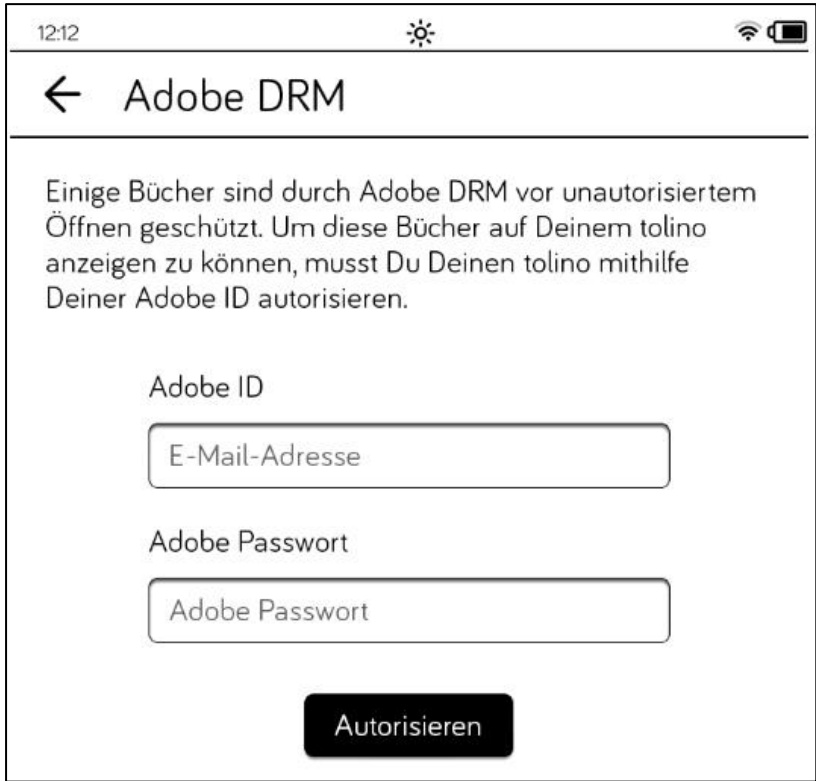

### <span id="page-2-0"></span>**1.3 Lesezeichen im Browser setzen**

Rufen Sie nun auf dem Tolino im Web-Browser die Website von *Aubora OverDrive* auf, indem Sie in der Adressleiste [aubora.overdrive.com](https://aubora.overdrive.com/) eingeben.

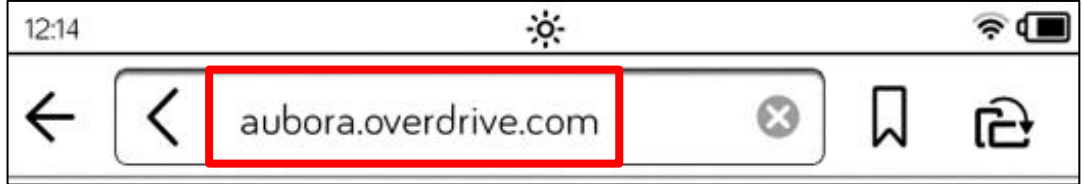

#### Tippen Sie dann auf das Symbol mit den drei Büchern

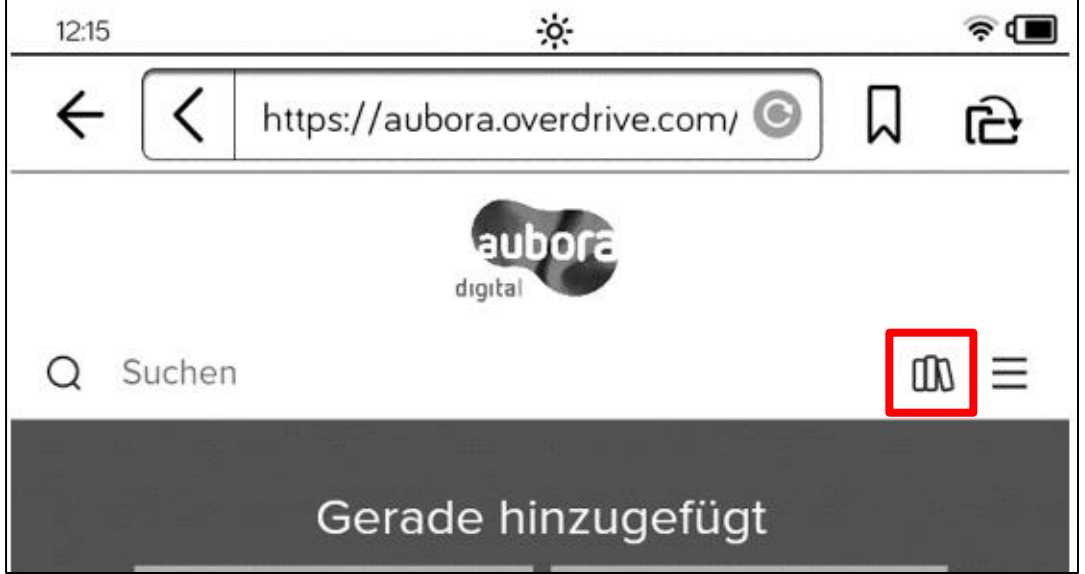

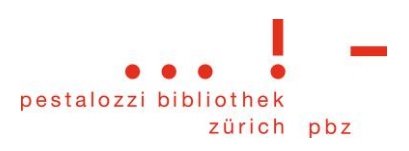

Melden Sie sich hier mit Ihrem Bibliothekslogin an.

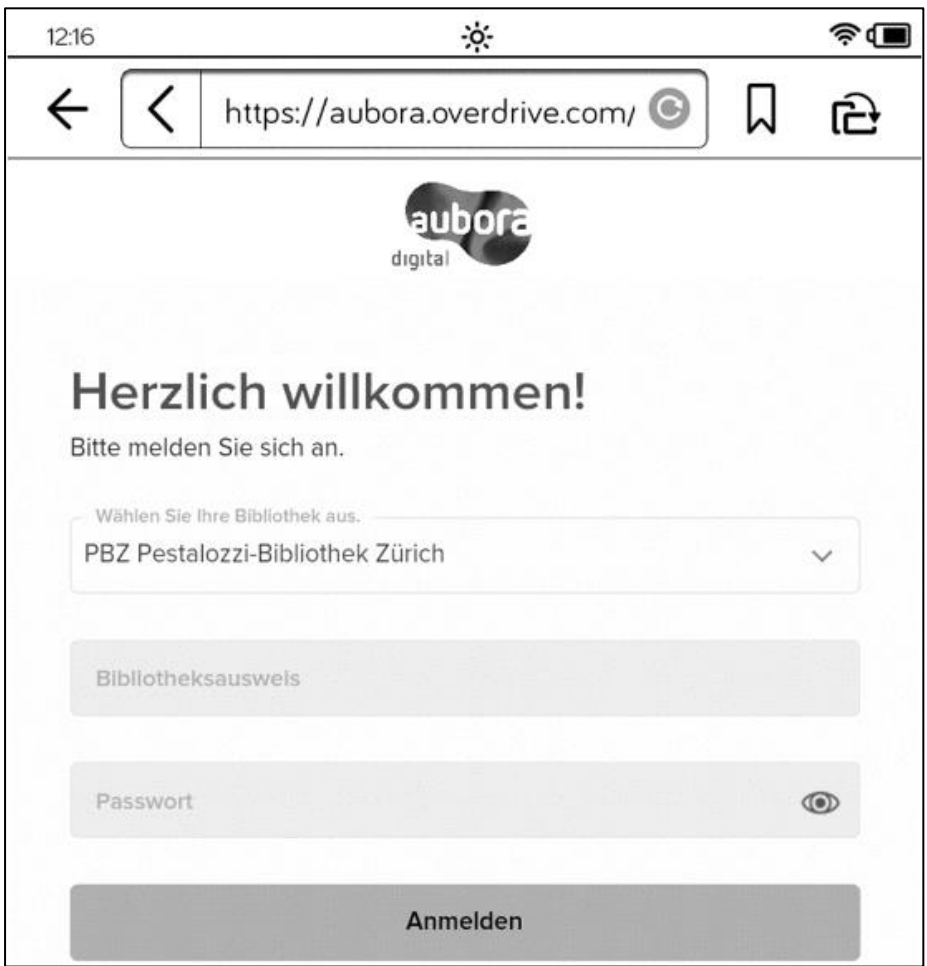

Setzen Sie an dieser Stelle - wenn Ihr Konto mit den Ausleihen erscheint - ein Lesezeichen, indem Sie lange auf das Lesezeichen-Symbol drücken.

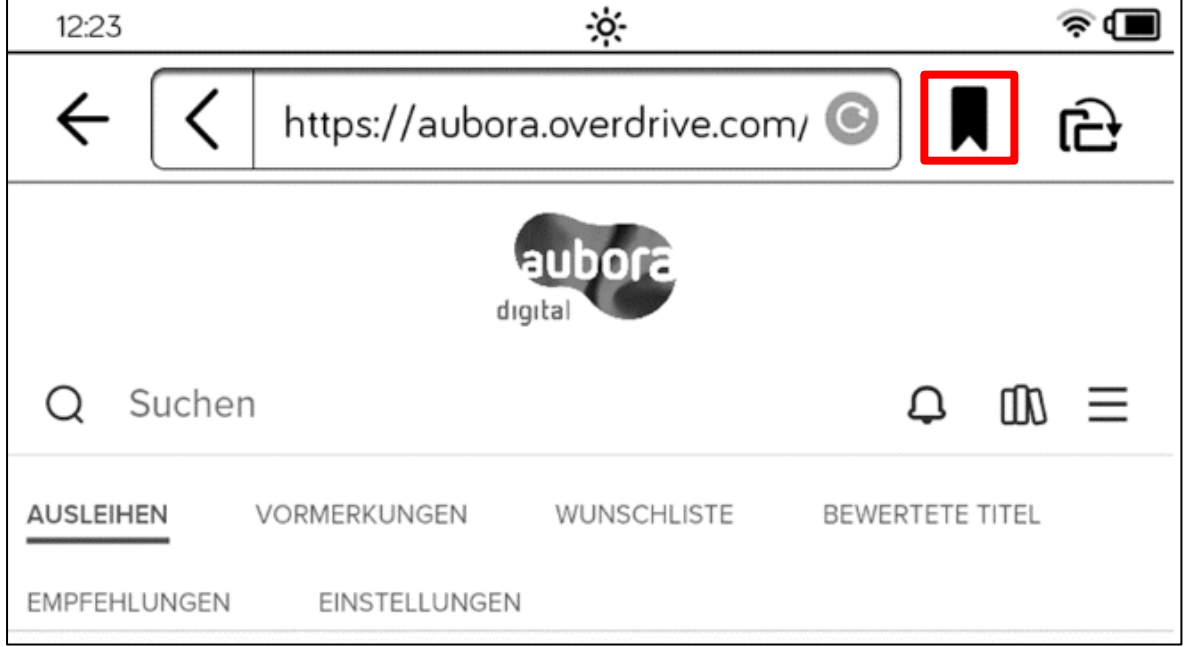

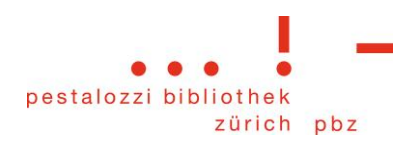

# <span id="page-4-0"></span>**2. E-Book in der Libby-App ausleihen**

### <span id="page-4-1"></span>**2.1 Libby-App herunterladen und anmelden**

Laden Sie die Libby-App im [App-Store von Apple](https://apps.apple.com/us/app/libby-by-overdrive/id1076402606) oder im [Google-Play-Store](https://play.google.com/store/apps/details?id=com.overdrive.mobile.android.libby&hl=de) auf Ihr Smartphone oder Tablet und melden Sie sich mit Ihrem Bibliothekslogin an.

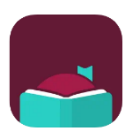

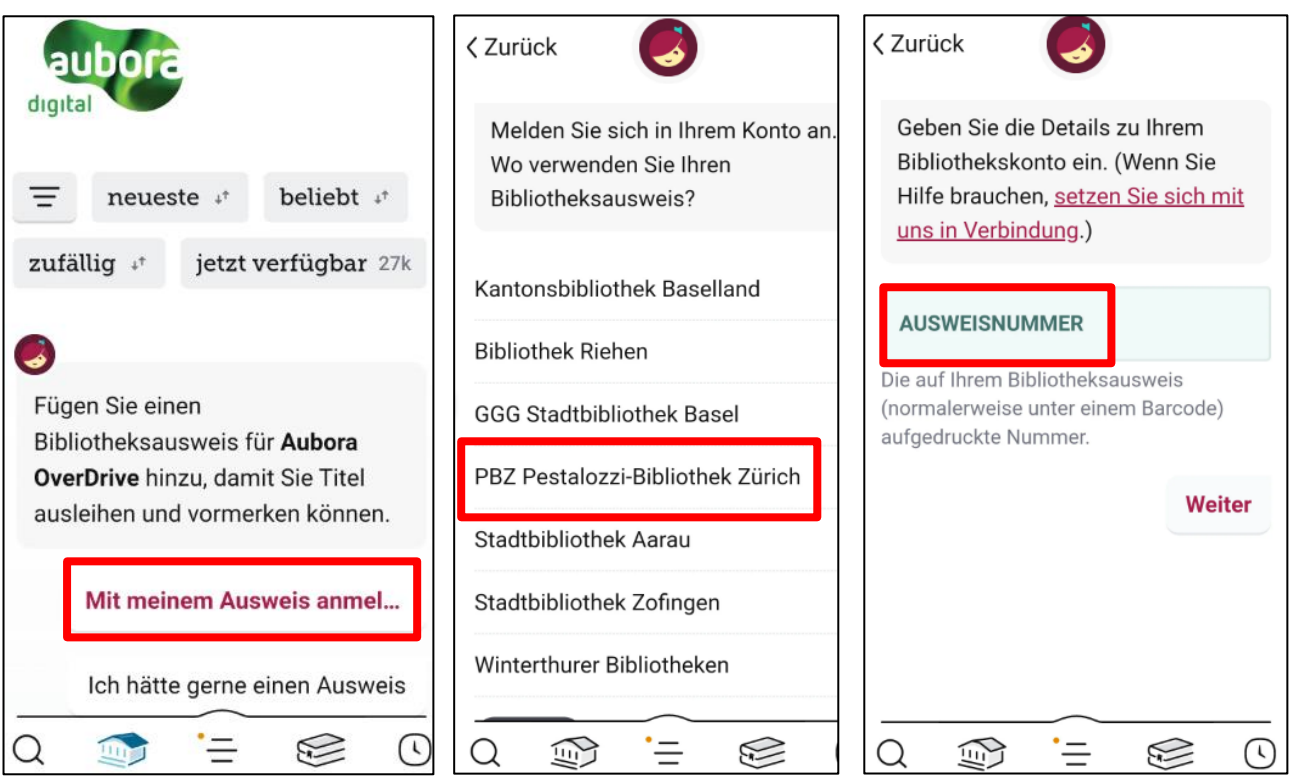

# <span id="page-4-2"></span>**2.2 Titel suchen und ausleihen**

Suchen Sie sich ein Buch aus und tippen Sie zweimal auf Ausleihen.

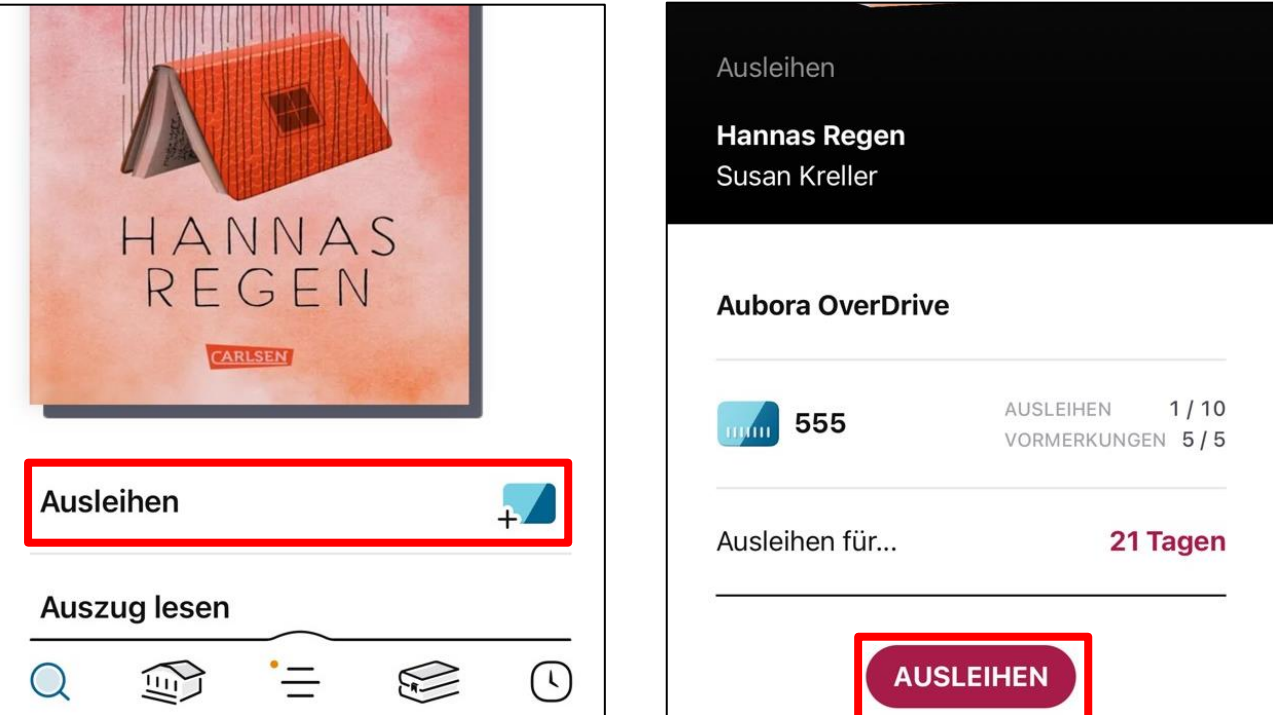

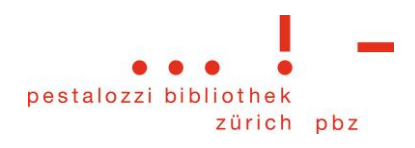

# <span id="page-5-0"></span>**3. E-Book auf den Tolino herunterladen**

### <span id="page-5-1"></span>**3.1 Konto via Lesezeichen öffnen**

Verbinden Sie den Tolino mit dem WLAN und öffnen Sie den Web-Browser.

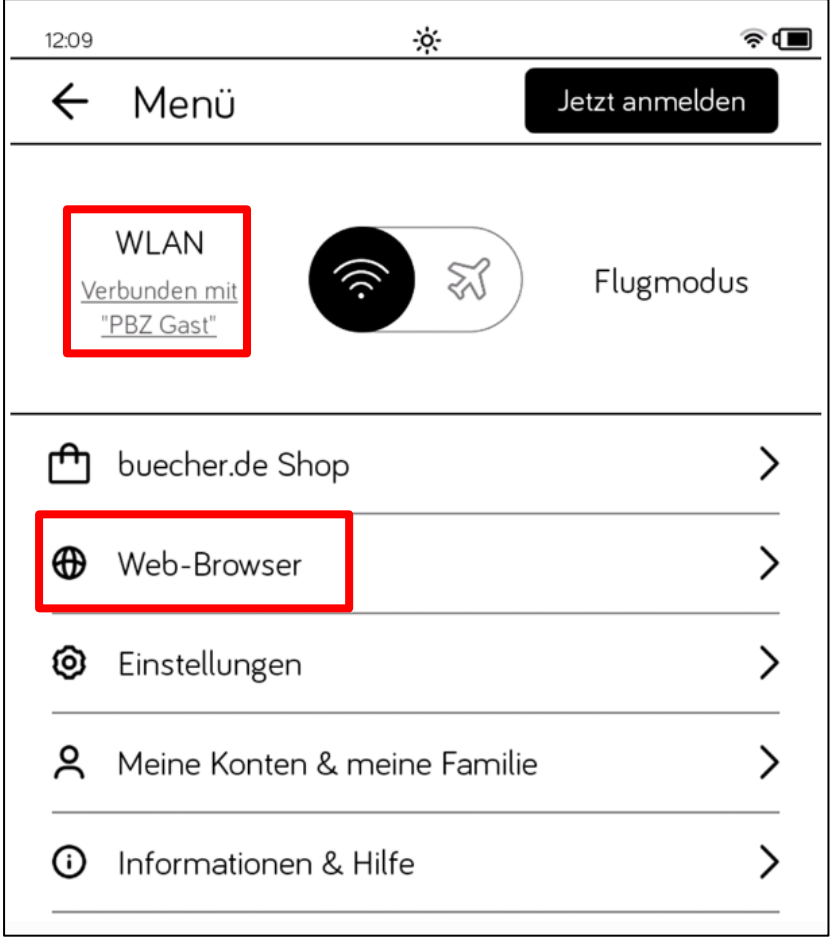

Tippen Sie auf das Lesezeichen-Symbol oben rechts, um zu Ihrem Konto zu gelangen.

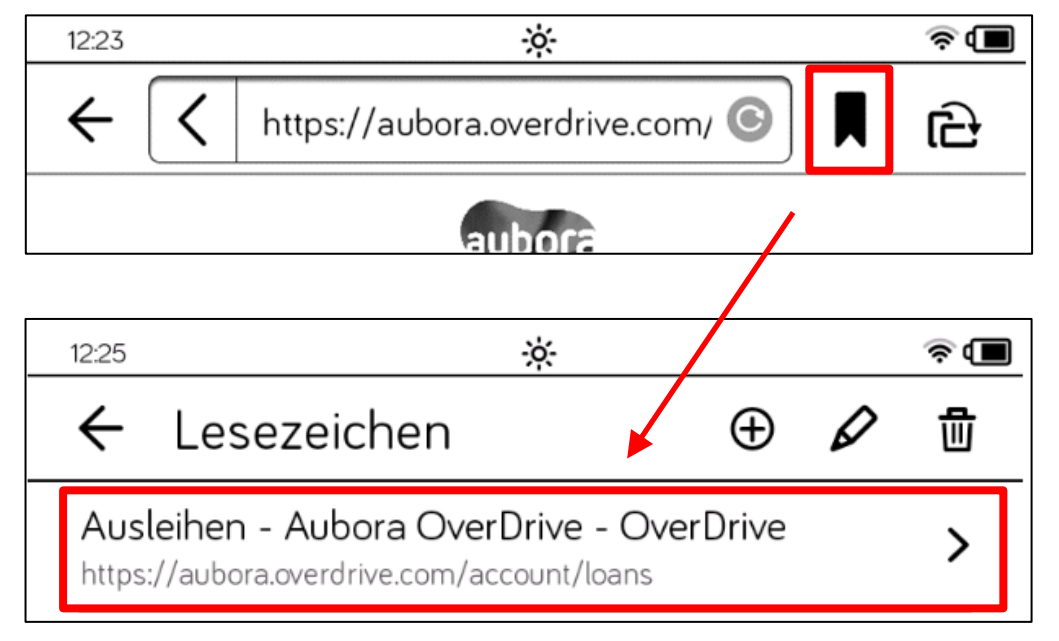

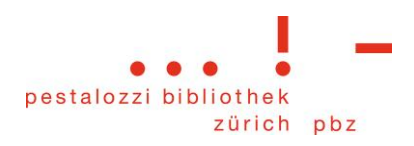

#### <span id="page-6-0"></span>**3.2 E-Book auf Tolino herunterladen**

Jetzt sehen Sie das ausgeliehene E-Book und können es mit Tippen auf «Herunterladen (EPUB-ebook)» öffnen.

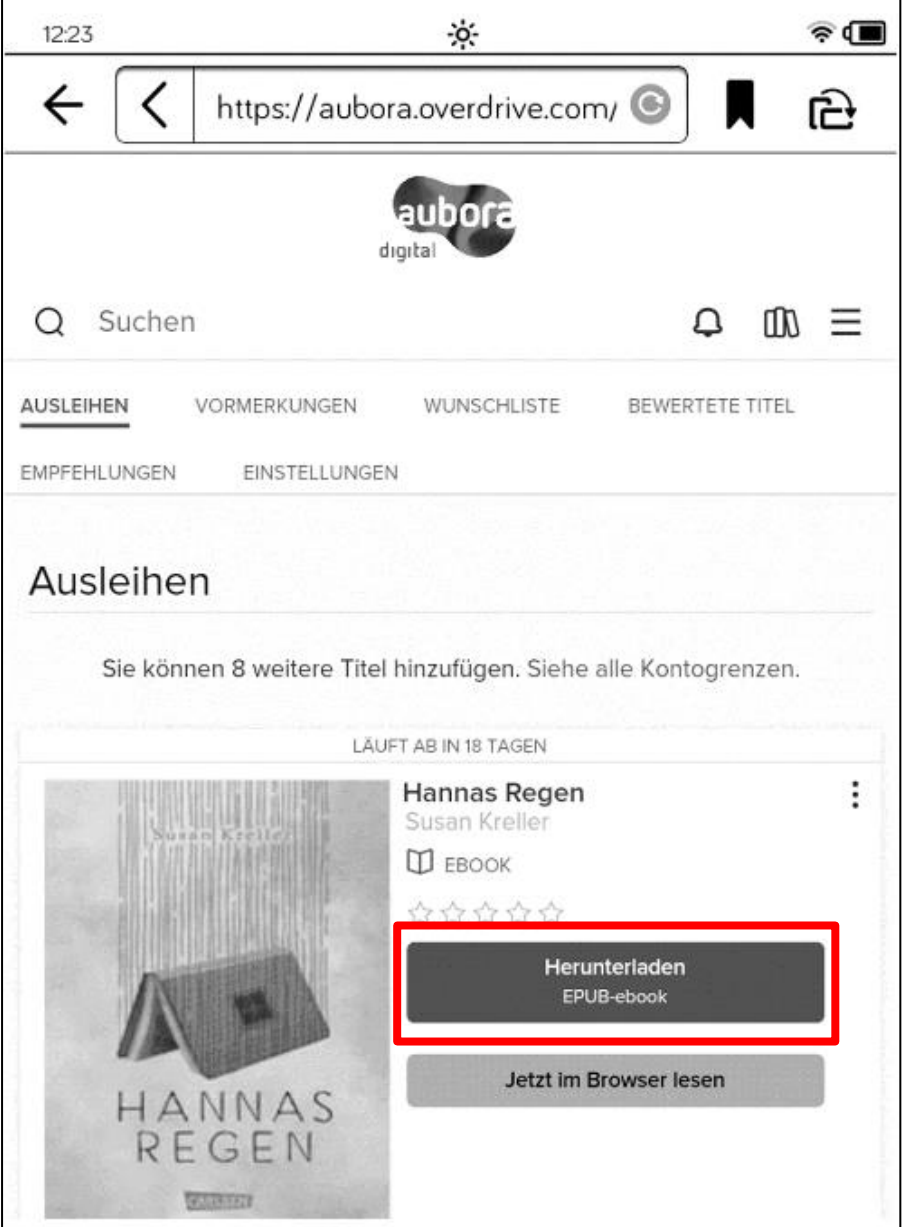

## <span id="page-6-1"></span>**4. Zusammenfassung - Von der Libby-App auf den Tolino**

- 1. Titel auf dem Smartphone/Tablet in der Libby-App suchen und ausleihen
- 2. Auf dem Tolino im Web-Browser via Lesezeichen das Konto mit den Ausleihen aufrufen
- 3. Auf *Herunterladen* tippen, um das gewünschte E-Book auf dem Tolino zu öffnen